# **HUAWEI Ascend Mate7 Uživatelská příručka**

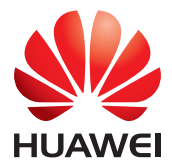

# **Obsah**

#### **[Nové funkce](#page-2-0)**

- 1 Př[ed použitím si p](#page-2-1)řečtěte tento text
- 1 Odemč[ení pomocí otisku prstu](#page-2-2)
- [2 Sejf](#page-3-0)
- [3 Režim celkového zaost](#page-4-0)ření
- [4 Snímání fotografií na obrazovce alba](#page-5-0) časové osy
- [5 Skenování kódu QR](#page-6-0)
- [6 Ochrana soukromí](#page-7-0)

#### **Zač[ínáme](#page-8-0)**

- [7 Základní funkce obrazovky](#page-8-1)
- [10 Individuální nastavení telefonu](#page-11-0)
- [11 Základní operace](#page-12-0)
- [12 Hovory, kontakty a zasílání zpráv](#page-13-0)
- [14 E-mail](#page-15-0)
- 14 Př[ipojení k Internetu](#page-15-1)
- [15 Prohlíže](#page-16-0)č

#### **[Zábava](#page-17-0)**

- [16 Fotoaparát](#page-17-1)
- [18 Galerie](#page-19-0)
- [19 Hudba](#page-20-0)
- 19 Př[ehrávání videa](#page-20-1)

#### **Př[enos dat](#page-21-0)**

- [20 Bluetooth](#page-21-1)
- [20 Wi-Fi Direct](#page-21-2)
- [21 Zobrazení více obrazovek](#page-22-0)
- [21 Huawei Beam](#page-22-1)
- 21 Př[ipojení telefonu k po](#page-22-2)čítači
- 22 Př[ipojení telefonu k úložnému za](#page-23-0)řízení USB

#### **[Správa telefonu](#page-24-0)**

- [23 Správa aplikací](#page-24-1)
- [24 Správce soubor](#page-25-0)ů
- [25 Správce telefonu](#page-26-0)
- [26 Zálohování, obnovení a aktualizace](#page-27-0)

#### **[Nástroje](#page-29-0)**

- [28 Po](#page-29-1)časí
- [28 Alarmy](#page-29-2)
- [29 Zrcadlo](#page-30-0)

#### **[Právní upozorn](#page-31-0)ění**

# <span id="page-2-0"></span>**Nové funkce**

# <span id="page-2-1"></span>**Před použitím si přečtěte tento text**

Tento návod se týká pouze telefonů s rozhraním EMUI 3.0.

Funkce popsané v tomto návodu slouží pouze jako reference. Některé funkce možná nejsou podporovány všemi telefony.

# <span id="page-2-2"></span>**Odemčení pomocí otisku prstu**

## **Zaregistrování otisku prstu**

Můžete odemknout obrazovku nebo přistupovat k zašifrovaným datům pomocí otisku prstu. Aby byla zajištěna ochrana vašich osobních údajů, je tato funkce k dispozici pouze v případě, že je jako způsob uzamčení obrazovky vybrána možnost **PIN** nebo **Heslo**.

- **1.** Otevřete **Nastavení**.
- **2.** Klepněte na **ID otisku prstu**.
- **3.** Vyberte **PIN** nebo **Heslo** a postupem uvedeným na obrazovce nastavte heslo.
- **4.** Pomocí pokynů na obrazovce zaregistrujte otisk prstu.

# **Odemčení obrazovky pomocí otisku prstu**

- **1.** Otevřete **Nastavení**.
- **2.** Klepněte na **ID otisku prstu** a postupem uvedeným na obrazovce nastavte heslo.
- **3.** Klepněte na **Odemčení obrazovky**.

Umístěním prstu na skener otisků prstu na zadní straně telefonu můžete odemknout obrazovku.

# **Odemčení sejfu pomocí otisku prstu**

Po povolení **Sejf** v části **Soubory** a nastavení hesla se zobrazí výzva k povolení odemčení pomocí otisku prstu. Klepnutím na **Přidružit** otevřete sejf a přiřaďte svůj otisk prstu. Pokud tento krok přeskočíte, můžete funkci povolit také následujícím způsobem:

- **1.** Otevřete **Nastavení**.
- **2.** Klepněte na **ID otisku prstu** a postupem uvedeným na obrazovce nastavte heslo.
- **3.** Klepněte na **Přístupu do sejfu**.

Potom otevřete **Soubory**, klepněte na **Sejf** a umístěte prst na snímač otisků prstu na zadní straně telefonu. Tím otevřete sejf.

## **Přístup k uzamčení aplikace pomocí otisku prstu**

Po povolení **Zámek aplikace** v části **Správce telefonu** a nastavení hesla se zobrazí výzva k povolení odemčení pomocí otisku prstu. Klepnutím na **Přidružit** otevřete uzamčení aplikace a přiřaďte svůj otisk prstu. Pokud tento krok přeskočíte, můžete funkci povolit také následujícím způsobem:

- **1.** Otevřete **Nastavení**.
- **2.** Klepněte na **ID otisku prstu** a postupem uvedeným na obrazovce nastavte heslo.
- **3.** Klepněte na **Přístupu k zámku a uzamykání/odemyká...**.

Potom otevřete **Správce telefonu**, klepněte na **Zámek aplikace** a umístěte prst na snímač otisků prstu na zadní straně telefonu. Tím otevřete uzamčení aplikace.

# <span id="page-3-0"></span>**Sejf**

Zašifrujte důležité a soukromé soubory a zabraňte jiným osobám v jejich zobrazení.

#### **Povolení sejfu**

- **1.** Otevřete **Soubory**.
- **2.** Klepněte na **Sejf**.
- **3.** Pokud váš telefon podporuje karty microSD a karta je vložená v telefonu, můžete vytvořit sejf na **Karta SD** nebo **Vnitřní**.
- **4.** Povolte **Sejf** a pomocí pokynů na obrazovce nastavte heslo a odpověď na bezpečnostní otázku.

#### **Přidání souborů do sejfu**

- **1.** Otevřete **Soubory**.
- **2.** Klepněte na **Sejf** a zadejte heslo.
- **3.** Klepněte na  $\overline{\rightarrow}$ . Potom přidejte soubory do **Sejf**.

Zašifrované soubory si potom můžete zobrazit v **Sejf**.

# <span id="page-4-0"></span>**Režim celkového zaostření**

Režim celkového zaostření vám umožní změnit bod zaostření fotografie po jejím nasnímání.

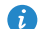

- Tato funkce možná není podporována všemi modely.
- **1.** Otevřete **Fotoaparát**.
- **2.** Klepnutím na  $\equiv$  >  $\left[\begin{array}{c} 0 & \dots \\ 0 & \dots \end{array}\right]$  přejděte do režimu zaostření v celém rozsahu.
- **3.** Klepnutím na  $\bigcirc$  pořídíte fotografii.
- **4.** Klepnutím na  $\boxed{\circ}$  vyhledejte právě pořízenou fotografii a klepnutím na

upravte bod zaostření.

# <span id="page-5-0"></span>**Snímání fotografií na obrazovce alba časové**

# **osy**

Fotografie můžete snímat přímo z **Galerie**.

- **1.** Otevřete **Galerie**.
- **2.** Klepnutím na tlačítko přepnutí zobrazení ve spodní části obrazovky přepněte na zobrazení alba časové osy.

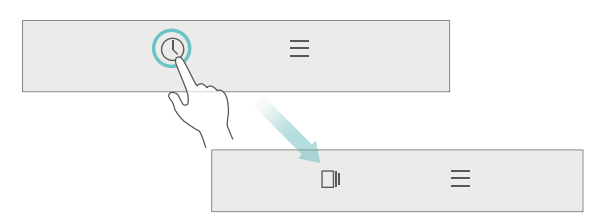

**3.** Na obrazovce alba časové osy přetáhněte prst dolů na prázdné místo a tím spusťte fotoaparát v režimu poloviční obrazovky. Klepnutím na

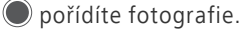

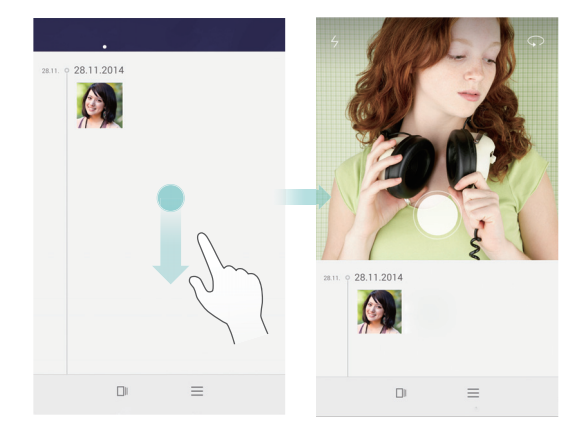

**4.** Přetažením hledáčku ještě níže přejděte do režimu záznamu na celé obrazovce.

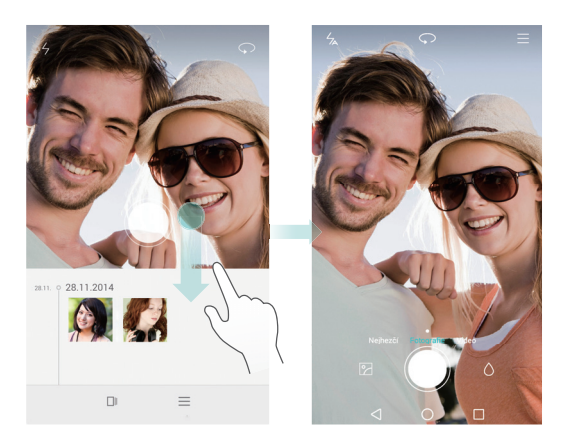

Po dokončení se klepnutím na **Návrat** vraťte na obrazovku alba časové osy.

# <span id="page-6-0"></span>**Skenování kódu QR**

#### **Skenování kódu QR pomocí Galerie**

- **1.** Otevřete **Galerie**.
- **2.** Vyberte fotografii kódu QR. **Galerie** automaticky naskenuje kód QR.
- **3.** Klepnutím na **Zobrazit podrobnosti** zobrazte podrobnosti o kódu QR.

#### **Skenování kódu QR pomocí fotoaparátu**

- **1.** Otevřete **Fotoaparát**.
- **2.** Umístěte kód QR do fotorámečku fotoaparátu. **Fotoaparát** automaticky naskenuje kód QR.
- **3.** Klepnutím na **Zobrazit podrobnosti** zobrazte podrobnosti o kódu QR.

# <span id="page-7-0"></span>**Ochrana soukromí**

#### **Co je ochrana soukromí?**

Pokud máte v telefonu obsah, který chcete ponechat jako soukromý, můžete nastavit dvě různá hesla k odemčení – jedno pro sebe a druhé pro jiné návštěvníky. Pokud bude váš telefon odemčen pomocí hesla pro návštěvníky, bude všechen soukromý obsah skrytý.

Jako soukromé můžete nastavit své kontakty, alba či aplikace.

#### **Nastavení hesla ochrany soukromí**

- **1.** Otevřete **Nastavení**.
- **2.** Klepněte na **Zabezpečení** > **Ochrana soukromí** > **Začněme**.
- **3.** Vyberte styl hesla a nastavte heslo majitele a heslo návštěvníka.
- Pokud jste nastavili heslo pro odemčení obrazovky, bude toto heslo ve výchozím nastavení použito jako heslo majitele.

#### **Nastavení soukromých informací**

- **1.** Otevřete **Nastavení**.
- **2.** Klepněte na **Zabezpečení** > **Ochrana soukromí**.
- **3.** Zadáním hesla majitele otevřete obrazovku **Ochrana soukromí**.
- **4.** Vyberte kontakty, alba nebo aplikace, které chcete nastavit jako soukromé.

# <span id="page-8-0"></span>**Začínáme**

# <span id="page-8-1"></span>**Základní funkce obrazovky**

# **Odemčení obrazovky časopisu**

Rychle táhněte prstem zespodu obrazovky, chcete-li zobrazit panel odemčení ovládání časopisu.

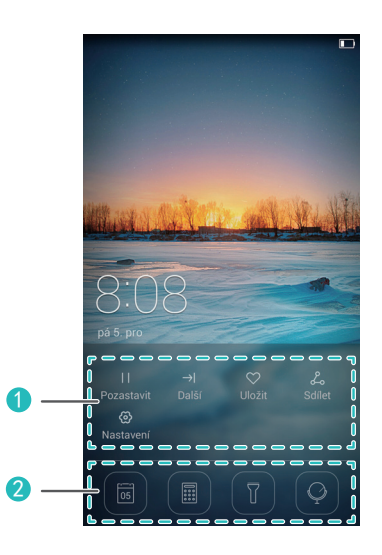

Oblast ovládání časopisu: Zastavit procházení obalů časopisů, přechod na následující obrazovku, přidání aktuálního obalu k oblíbeným a další.

Tlačítka zástupců: Otevření běžných nástrojů, například kalendáře, kalkulačky a baterky.

**Tato funkce možná není podporována všemi modely.** 

# **Správa domovské obrazovky**

#### **Přidání widgetu**

1

2

- **1.** Klepněte a přidržte prázdnou oblast na domovské obrazovce.
- **2.** Klepněte na **Widgety**.
- **3.** Vyberte widget a přetáhněte jej na domovskou obrazovku.

## **Vytvoření složky**

Na domovské obrazovce přetáhněte jednu aplikaci na druhou a tím vytvořte složku, která bude obsahovat obě aplikace.

## **Přidání nebo odstranění domovské obrazovky**

Stáhněte k sobě tři prsty na domovské obrazovce a tím zobrazte miniatury domovské obrazovky. Klepnutím na  $+$  přidejte domovskou obrazovku nebo klepnutím na  $\times$  v pravém horním rohu prázdné domovské obrazovky tuto obrazovku odstraňte.

# **Stavový řádek**

Rychlým tahem prstu od stavového řádku směrem dolů otevřete oznamovací panel. Rychlým tahem vlevo nebo vpravo můžete přepínat mezi kartami

#### **Oznámení** a **Zástupci**.

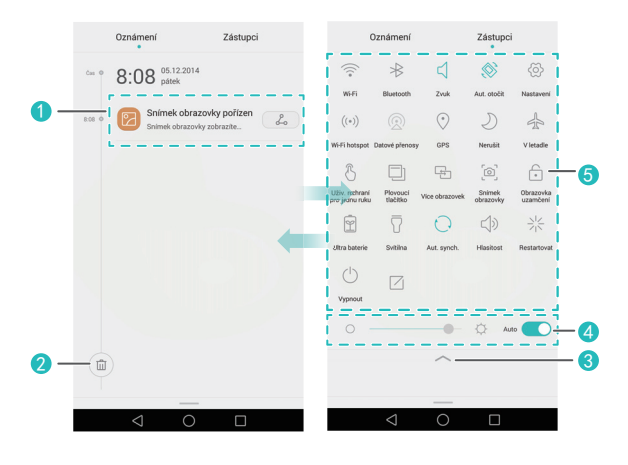

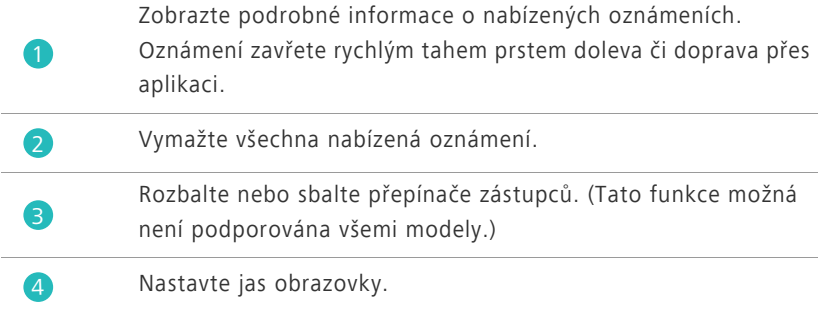

Zapněte nebo vypněte běžné funkce. Klepnutím na

 $\Box$  přizpůsobíte seznam přepínačů zástupců.

## **Automatické otočení obrazovky**

Otevřete panel oznámení, přejděte na kartu **Zástupci** a klepněte na  $\otimes$  pokud chcete zapnout nebo vypnout automatické otáčení obrazovky.

## **Pořízení snímku obrazovky**

Současným stisknutím tlačítka napájení a tlačítka zeslabení hlasitosti pořídíte snímek obrazovky. Chcete-li zobrazit snímky obrazovky, klepněte na **Galerie**, přepněte na zobrazení seznamu a klepněte na **Snímky displeje**.

## **Plovoucí tlačítko**

Otevřete **Nastavení**. Pod volbou **Chytrá asistence** klepněte na položku**Další** > **Plovoucí tlačítko** a tím povolte **Plovoucí tlačítko**. Pokud je tato funkce povolena, bude plovoucí tlačítko zobrazeno na většině obrazovek. Můžete jej přesouvat přetažením.

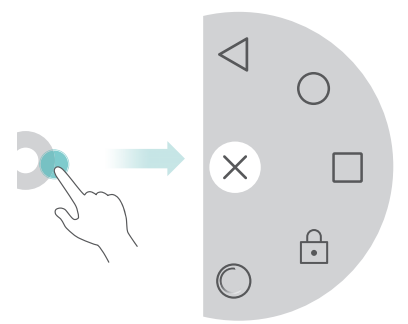

Klepnutím na plovoucí tlačítko rozbalte nabídku plovoucího tlačítka obsahující následující činnosti:

- Klepnutím na  $\triangleleft$  se vrátíte k předchozí obrazovce.
- Klepnutím na  $\bigcirc$  přejdete na domovskou obrazovku.
- Klepnutím na  $\Box$  zobrazte naposledy použité aplikace.
- Klepnutím na **c** zamknete obrazovku.
- Klepnutím na **O** provedete optimalizaci systému.

# <span id="page-11-0"></span>**Individuální nastavení telefonu**

# **Změna tapety**

- **1.** Klepněte a přidržte prázdnou oblast na domovské obrazovce.
- **2.** Klepněte na **Tapety**.
- **3.** Nastavte tapety, které se objeví na obrazovce pro odemknutí telefonu a domovské obrazovce. Také můžete vybrat, zda se má tapeta domovské obrazovky náhodně měnit v určitých časových intervalech.

# **Použití jednoduché domovské obrazovky**

- **1.** Otevřete **Nastavení**.
- **2.** Klepněte na **Styl domovské obrazovky**.
- **3.** Vyberte **Jednoduchý**.
- 

Chcete-li přepnout zpět na standardní domovskou obrazovku, klepněte na **Nastavení** > **Styl domovské obrazovky** > **Standardní** na jednoduché domovské obrazovce.

## **Změna motivu**

Klepnutím na **Motivy** můžete procházet a používat různé motivy. Motivy můžete také přizpůsobovat.

## **Nastavení tónů upozornění**

- **1.** Otevřete stavový řádek a přejděte na kartu **Zástupci**.
- **2.** Klepněte a podržte na ≤ pod přepínači zástupců a otevřete obrazovku nastavení tónů.
- **3.** Nastavte tóny upozornění, například tón vyzvánění.

## **Změna velikosti písma**

- **1.** Otevřete **Nastavení**.
- **2.** Klepněte na **Obrazovka**.
- **3.** Klepněte na **Velikost písma** a vyberte velikost písma.

# <span id="page-12-0"></span>**Základní operace**

# **Zobrazení nebo skrytí klávesnice na displeji**

- Po klepnutí do textového pole se na obrazovce zobrazí klávesnice.
- **•** Chcete-li klávesnici skrýt, klepněte na  $\vee$ .

## **Volba metody zadávání textu**

Otevřete stavový řádek, přepněte na kartu **Oznámení** a klepnutím na **Vybrat metodu zadávání** vyberte způsob zadávání.

## **Úpravy textu**

- Podržte prst na textu pro zobrazení ?. Potom potažením ?a
	- vyberte více nebo nebo méně textu.

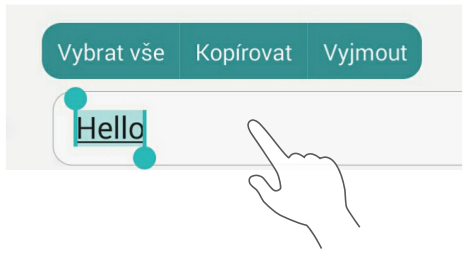

• Klepněte na místo, kam chcete text vložit, a přetažením **b** přesuňte bod vložení. Potom můžete vložit text, který jste zkopírovali nebo vyjmuli.

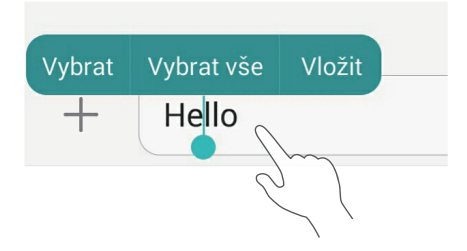

# <span id="page-13-0"></span>**Hovory, kontakty a zasílání zpráv**

# **Telefonování**

#### **Telefonování**

#### Otevřete **Vytáčení**.

- Zadejte iniciály nebo několik prvních písmen jména kontaktu nebo část telefonního čísla kontaktu. Potom vyberte ve výsledcích vyhledávání kontakt, kterému chcete zatelefonovat.
- Klepněte na **Kontakty** a vyberte v seznamu kontaktů kontakt, kterému chcete zatelefonovat.
- Klepněte v protokolu hovorů na kontakt, kterému chcete zatelefonovat.

# **Přijetí hovoru**

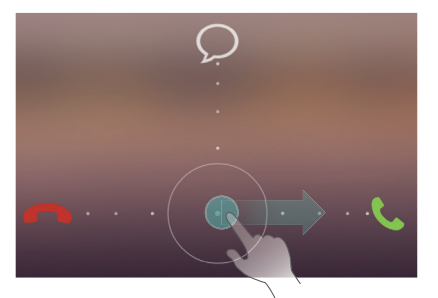

- Tažením ikony  $\bigcirc$  doprava přijmete hovor.
- Tažením ikony  $\bigcirc$  doleva odmítnete hovor.
- Tažením ikony  $\bigcirc$  nahoru odmítnete hovor a odešlete volajícímu zprávu.

Pokud chcete upravit zprávu, která bude odeslána, klepněte na  $\equiv$  >

**Nastavení hovorů** > **Odmítat hovory pomocí SMS**.

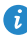

Při příchozím hovoru můžete stisknutím tlačítka hlasitosti ztlumit vyzvánění.

# **Zapnutí kapesního režimu**

- **1.** Otevřete **Vytáčení**.
- **2.** Klepněte na > **Nastavení hovorů**.
- **3.** Zapněte **Kapesní režim**.

## **Vytvoření kontaktu**

- **1.** Otevřete **Kontakty**.
- **2.** Klepněte na  $+$ .
- **3.** Vyberte umístění pro uložení kontaktu.
- **4.** Zadejte jméno kontaktu, telefonní číslo a další informace. Potom kontakt uložte.

## **Import nebo export kontaktů**

- **1.** Otevřete **Kontakty**.
- **2.** V seznamu kontaktů klepněte na  $\equiv$  > **Import/Export**. Potom můžete provádět následující činnosti:
	- **•**Vybrat způsob importu kontaktů.
	- **•**Exportovat kontakty na úložiště nebo kartu SIM.
	- **•**Sdílet kontakty.

#### **SMS a MMS**

- **1.** Otevřete **SMS** a MMS.
- **2.** Na obrazovce vlákna zprávy klepněte na  $+$ .
- **3.** Klepnutím na  $\triangle$  vyberte kontakt.
- 4. Zadejte zprávu, klepnutím na  $+$  přidejte přílohy a odešlete zprávu.

# <span id="page-15-0"></span>**E-mail**

# **Přidání e-mailového účtu POP3 nebo IMAP**

- **1.** Otevřete **E-mail**.
- **2.** Vyberte typ e-mailového účtu.
- **3.** Zadejte svou e-mailovou adresu a heslo a klepněte na **Další**.
- **4.** Podle pokynů na obrazovce nakonfigurujte e-mailový účet.

## **Odeslání e-mailu**

- **1.** Otevřete **E-mail**.
- **2.** Na obrazovce doručené pošty vytvořte klepnutím na  $+$  nový e-mail.
	- **•**Klepnutím na **Od:** vyberte e-mailový účet.
	- **•**Zadejte příjemce, předmět a napište e-mail.
	- Klepnutím na  $\mathcal{P}$  odešlete přílohy.
- **3.** Jakmile jste hotovi, klepnutím na  $\triangleright$  odešlete zprávu.

# <span id="page-15-1"></span>**Připojení k Internetu**

## **Zapnutí mobilní sítě**

Pokud chcete rychle zapnout nebo vypnout svoji mobilní síť, otevřete stavový řádek, přejděte na kartu **Zástupci** a klepněte na .

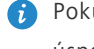

Pokud nepotřebujete přístup k Internetu, mobilní síť vypněte z důvodu úspory baterie a omezení využití dat.

## **Připojení k síti**

- **1.** Otevřete stavový řádek a přejděte na kartu **Zástupci**.
- **2.** Klepněte a podržte na <sup>•</sup> pod přepínači zástupců a přejděte na obrazovku nastavení sítě Wi-Fi.
- **3.** Zapněte síť Wi-Fi. Váš telefon poté vyhledá dostupné sítě Wi-Fi a zobrazí je.
- **4.** Klepněte na síť Wi-Fi, ke které se chcete připojit.
	- **•**Pokud je síť otevřená, připojíte se k ní přímo.
	- **•**Pokud je síť zašifrovaná, zadejte po zobrazení výzvy heslo.

# <span id="page-16-0"></span>**Prohlížeč**

### Pomocí **Prohlížeč** můžete:

- Prohlížet webové stránky: Do pole adresy zadejte webovou adresu.
- Upravit záložky: Chcete-li přidat záložku, klepněte na  $\hat{\chi}$  vedle adresního řádku. Chcete-li zobrazit nebo odstranit záložku, klepněte na  $\equiv$  > **Záložky a historie**.
- Vymazat historii prohlížení: Klepněte na  $\equiv$  > **Nastavení** > Ochrana os. **údajů a zabezpečení** > **Vymazat historii**.

# <span id="page-17-0"></span>**Zábava**

# <span id="page-17-1"></span>**Fotoaparát**

# **Obrazovka pro snímání obrazu**

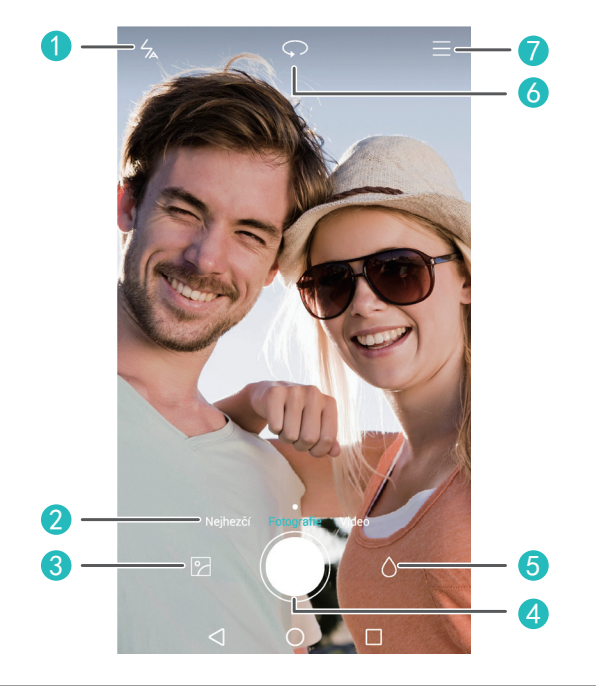

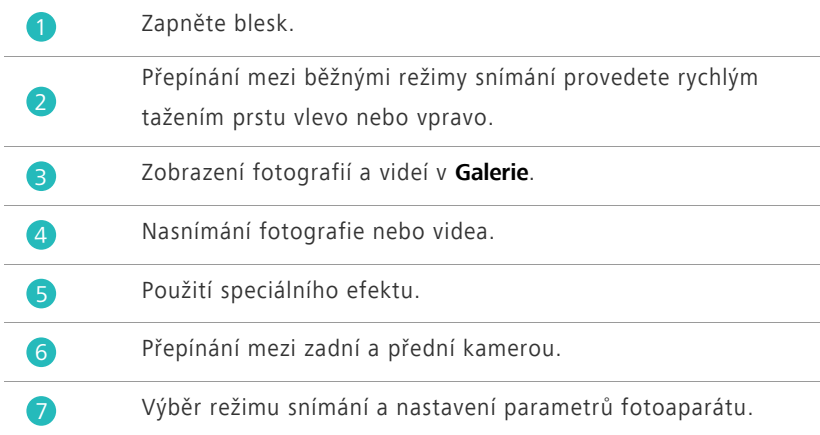

# **Fotografování**

- **1.** Otevřete **Fotoaparát**.
- **2.** Nakomponujte scénu, kterou chcete zachytit. Fotoaparát můžete zaostřit automaticky nebo klepnutím na obrazovku.
- **3.** Klepnutím na  $\bigcirc$  nasnímejte jednu fotografii, nebo klepnutím a podržením  $na$   $\bigcirc$  nasnímeite několik fotografií v rychlém sledu.

# **Režim fotografování**

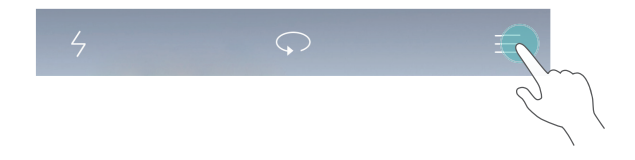

Všechny modely nepodporují následující režimy snímání:

- **Panorama**: Telefon nasnímá několik fotografií, zatímco posouváte telefonem, a spojí je do jedné úžasné panoramatické fotografie.
- **HDR**: Zobrazení vysokého dynamického obrazu (HDR) pomáhá vylepšit kvalitu fotografie v nevyrovnaných světelných podmínkách.
- **Zaostřit na vše**: Po nasnímání lze místo zaostření na fotografii změnit.
- **Zvuková poznámka**: Telefon zaznamená krátký zvukový záznam po nasnímání fotografie.
- **Nejlepší fotografie**: Telefon nasnímá několik fotografií v rychlém sledu a automaticky vybere nejlepší z nich.
- **Vodoznak**: Přidejte čas, místo, počasí a další informace k fotografii jako vodoznak.

# **Záznam videa**

- **1.** Otevřete **Fotoaparát**.
- **2.** Přepnutí do režimu videa provedete rychlým tažením prstu vlevo nebo vpravo.
- **3.** Nakomponujte scénu, kterou chcete zaznamenat.
- 4. Klepnutím na **S** spustíte záznam.

# **Nastavení upřednostňovaného umístění pro ukládání fotografií a videa**

Tato část se týká pouze telefonů, které podporují karty microSD. Po správném vložení karty microSD do telefonu můžete změnit upřednostňované umístění pro ukládání fotografií a videa.

- **1.** Otevřete **Fotoaparát**.
- **2.** Klepněte na > **Nastavení** > **Preferované úložiště**.
- **3.** Nastavte upřednostňované umístění pro ukládání fotografií a videa.

# <span id="page-19-0"></span>**Galerie**

## **Přehrávání prezentace**

- **1.** Otevřete **Galerie**.
- **2.** Na obrazovce alba časové osy klepněte na **三 > Prezentace**. Tím spustite prezentaci fotografií v albu.
- **3.** Klepnutím na obrazovku můžete prezentaci zastavit.

## **Použití speciálního efektu**

- **1.** Otevřete **Galerie**.
- **2.** Klepněte na fotografii, kterou chcete upravit, a klepněte na  $\boxed{\phantom{a}}$ .
- **3.** Pomocí pokynů na obrazovce použijte režim nejhezčí fotografie, ořízněte fotografii, otočte ji nebo proveďte jiné operace.

## **Sdílení fotografie nebo videa**

- **1.** Otevřete **Galerie**.
- **2.** Klepněte na fotografii nebo video, které chcete sdílet.
- **3.** Rychle potáhněte prstem nahoru na fotografii nebo na videu a klepnutím na **SPUSTIT** zapněte **Přenos**. Telefon potom automaticky zapne rozhraní Bluetooth a vyhledá jiná zařízení s rozhraním Bluetooth v blízkosti.
- Ujistěte se, že je na přijímajícím zařízení zapnuto rozhraní Bluetooth, a že je zařízení nastaveno jako viditelné.
- **4.** Ve výsledcích vyhledávání klepněte na název přijímajícího zařízení.

Po prvním spárování obou zařízení můžete fotografii nebo video rychle sdílet rychlým potažením prstu nahoru.

# <span id="page-20-0"></span>**Hudba**

## **Vytvoření seznamu skladeb**

- **1.** Otevřete **Hudba**.
- **2.** Klepněte na **Playlisty** > **Nový sezn. skladeb**.
- **3.** Pojmenujte a uložte seznam skladeb.
- **4.** Pomocí pokynů na obrazovce přidejte skladby do seznamu skladeb.

### **Přehrávání seznamu skladeb**

- **1.** Otevřete **Hudba**.
- **2.** Klepněte na **Playlisty**.
- **3.** Klepněte na seznam skladeb, který chcete přehrát.

# <span id="page-20-1"></span>**Přehrávání videa**

- **1.** Otevřete **Videa**.
- **2.** Klepněte na video, které chcete přehrát.
- **3.** Pomocí ovládacích tlačítek na obrazovce rychle posuňte video vpřed, posuňte jej vzad, zastavte jej nebo provádějte jiné operace.

# <span id="page-21-0"></span>**Přenos dat**

# <span id="page-21-1"></span>**Bluetooth**

#### **Zapnutí Bluetooth**

- **1.** Otevřete stavový řádek a přejděte na kartu **Zástupci**.
- **2.** Klepnutím a podržením na  $\&$  otevřete obrazovku nastavení rozhraní Bluetooth.
- **3.** Klepněte na **Zapnout Bluetooth**.
- **4.** Ve výsledcích vyhledávání vyberte zařízení Bluetooth a pomocí pokynů na obrazovce spárujte telefon s tímto zařízením.

Pokud chcete zrušit párování dvou zařízení, klepněte na (i) vedle druhého zařízení a klepněte na **Zrušit párování**.

Pokud nelze nastavit připojení přes Bluetooth k jinému zařízení, je možné, že zařízení není kompatibilní s vaším telefonem.

#### **Sdílení souborů pomocí Bluetooth**

Výměna dat s jiným zařízením Bluetooth je možná až po povolení funkce Bluetooth u obou zařízení a kontrole, že jsou obě zařízení viditelná.

Klepněte a podržte prst na souboru, který chcete odeslat, a klepněte na **Sdílet** > **Bluetooth**.

# <span id="page-21-2"></span>**Wi-Fi Direct**

#### **Spojení dvou zařízení pomocí technologie Wi-Fi Direct**

- **1.** Otevřete stavový řádek a přejděte na kartu **Zástupci**.
- 2. Klepněte a podržte prst na položce <sup>?</sup> v přepínačích zástupců. Tím otevřete obrazovku nastavení sítě Wi-Fi.
- **3.** Zapněte **Wi-Fi**.
- **4.** Klepnutím na **Wi-Fi direct** vyhledejte dostupná zařízení.
- **5.** Vyberte zařízení.

#### **Odesílání souboru pomocí technologie Wi-Fi Direct**

- **1.** Otevřete **Soubory**.
- **2.** Klepněte a podržte prst na souboru, který chcete odeslat, a klepněte na **Sdílet** > **Wi-Fi direct**.

# <span id="page-22-0"></span>**Zobrazení více obrazovek**

Připojte telefon k jiným telefonům a tabletům, chytrým spotřebičům a zařízením ve vozidlech, pokud chcete provádět jejich dálkové ovládání a sdílení obsahu pomocí bezdrátového spojení nebo příslušenství.

Otevřete stavový řádek, přejděte na kartu **Zástupci** a zapněte **Více obrazovek**

klepnutím na  $\Xi$ . Potom můžete nabízet fotografie nebo videa z telefonu na velkou obrazovku, například do televizoru nebo projektoru. To vyžaduje, aby televizor podporoval funkci DLNA. V opačném případě si můžete zakoupit televizní zařízení pro systém Android nebo podobné zařízení na bezdrátový přenos.

# <span id="page-22-1"></span>**Huawei Beam**

**Tato funkce možná není podporována všemi modely.** 

Funkce Huawei Beam umožňuje rychle sdílet data mezi dvěma telefony, které jsou vybaveny technologií Near Field Communication (NFC). Chcete-li přenést webovou stránku nebo kontakt na jiný telefon, umístěte dva telefony zadní stranou k sobě a klepněte na obsah.

- **1.** Otevřete **Nastavení**.
- **2.** Pod volbou **Bezdrátová připojení a sítě** klepněte na položku **Další**.
- **3.** Klepněte na **NFC** a zapněte **NFC** a **Huawei Beam**.

# <span id="page-22-2"></span>**Připojení telefonu k počítači**

#### **Režim MTP**

Režim MTP vám umožní přenášet multimediální soubory, jako jsou fotografie, skladby a videa, mezi telefonem a počítačem. Je vyžadován Windows Media Player 11 nebo novější.

#### **Režim HiSuite**

HiSuite je aplikace na přenos souborů vyvinutá společností Huawei. Umožňuje vám zálohovat, synchronizovat a přenášet data mezi telefonem a počítačem.

#### **Režim paměťového zařízení USB**

Tato část platí pouze pro telefony, které podporují karty microSD. Pokud je do telefonu správně vložena karta microSD, můžete použít telefon jako paměťové zařízení USB a přenést data mezi telefonem a počítačem.

# <span id="page-23-0"></span>**Připojení telefonu k úložnému zařízení USB**

**Tato funkce možná není podporována všemi modely.** Telefon můžete připojit přímo k úložnému zařízení USB pomocí kabelu USB OTG za účelem přenosu dat. Kompatibilní úložná zařízení USB zahrnují paměťová zařízení USB, čtečky karet a telefony pracující v režimu paměťových zařízení USB.

# <span id="page-24-0"></span>**Správa telefonu**

# <span id="page-24-1"></span>**Správa aplikací**

#### **Zobrazení naposledy použitých aplikací**

Klepnutím na položku **Poslední** zobrazte naposledy použité aplikace. (Pokud je váš telefon vybaven fyzickým tlačítkem nabídky, stiskněte a podržte tlačítko **I Nabídka**). Potom můžete provádět následující činnosti:

- Klepnutím na aplikaci otevřete danou aplikaci.
- Rychlým tahem prstu nahoru na aplikaci ji zavřete.
- Přetažením aplikace dolů, dokud se nezobrazí <sub>(\*</sub> aplikaci uzamkněte. Přetažením aplikace zpět dolů ji odemkněte.
- Potažením nahoru od spodního okraje obrazovky, dokud se nezobrazí , zrušíte zobrazení všech aplikací. Uzamčené aplikace nebudou zrušeny.

#### **Stahování aplikací**

- Stáhněte si aplikace z center aplikací.
- Stáhněte si aplikace z webových stránek pomocí prohlížeče ve vašem telefonu.
- Stáhněte si aplikace pomocí počítače a kopírujte je do telefonu.
- Připojte telefon k počítači a stáhněte si aplikace pomocí nástroje HiSuite nebo dalších aplikací jiných dodavatelů.

#### **Instalace aplikace**

# **1.** Otevřete **Soubory**.

- **2.** Pod volbou **Kategorie** klepněte na položku **Aplikace**.
- **3.** V seznamu aplikací klepněte na aplikaci, kterou chcete nainstalovat, a nainstalujte ji podle pokynů na obrazovce.

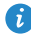

Během instalace se může objevit zpráva **Instalace byla zablokována**. Zprávu si pečlivě přečtěte. Pokud chcete s instalací pokračovat, podle pokynů na obrazovce umožněte instalaci aplikací jiných dodavatelů.

#### **Odinstalace aplikace**

Na domovské obrazovce klepněte na aplikaci, kterou chcete odinstalovat, a podržte ji, dokud se nezobrazí  $\prod_{i=1}^{n} v$  horní části obrazovky. Přetáhněte aplikaci na  $\overline{111}$  a podle pokynů na obrazovce ji odinstalujte.

Některé předem nainstalované aplikace nelze odinstalovat.

# <span id="page-25-0"></span>**Správce souborů**

#### **Vytvoření složky**

- **1.** Otevřete **Soubory**.
- **2.** Klepněte na kartu **Místní**.
- **3.** Pod položkou **Vnitřní** nebo **Karta SD** (je-li k dispozici) přepněte na zobrazení seznamu a klepněte na  $\equiv$  > **Nová složka**.
- **4.** Pojmenujte a uložte složku.

#### **Hledání souboru**

- **1.** Otevřete **Soubory**.
- **2.** Klepněte na kartu **Místní**.
- **3.** Pod položkou **Vnitřní** nebo **Karta SD** (je-li k dispozici) přepněte na zobrazení seznamu a klepněte na  $\equiv$  > **Hledat**.
- **4.** Zadejte část nebo celý název souboru. Během psaní se budou zobrazovat výsledky hledání.

## **Kopírování, vyjmutí a vložení souboru**

- **1.** Otevřete **Soubory**.
- **2.** Klepněte na kartu **Místní**.
- **3.** Pod položkou **Vnitřní** nebo **Karta SD** (je-li k dispozici) přepněte na zobrazení seznamu a klepněte na  $\Box$  nebo  $\lambda$ .
- **4.** Vyberte soubor, klepněte na **KOPÍROVAT** nebo **VYJMOUT** a vyberte, kam chcete soubor vložit.

## **Komprimace nebo dekomprimace souborů**

- **1.** Otevřete **Soubory**.
- **2.** Klepněte na kartu **Místní**.
- **3.** Pod položkou **Vnitřní** nebo **Karta SD** (jsou-li k dispozici) přepněte na zobrazení souborů, klepněte a podržte na souboru, který chcete komprimovat, a klepněte na **Komprimovat**.
- **4.** Vyberte cestu k uložení komprimovaného souboru a zadejte název souboru.

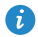

Pokud chcete soubor dekomprimovat, klepněte na něj a podržte. Potom klepněte na **Extrahovat**.

## **Vytvoření zástupce pro soubor nebo složku**

- **1.** Otevřete **Soubory**.
- **2.** Klepněte na kartu **Místní**.
- **3.** Pod položkou **Vnitřní** nebo **Karta SD** (je-li k dispozici) přepněte na zobrazení seznamu, klepněte a podržte na souboru nebo složce, pro kterou chcete vytvořit zástupce, a klepněte na **Zástupci na ploše**.

# <span id="page-26-0"></span>**Správce telefonu**

## **Optimalizace systému**

Pomocí **Správce telefonu** můžete optimalizovat systém telefonu prostřednictvím následujících funkcí:

- **Vyhledávání**: Rychle zkontrolujte stav operačního systému telefonu, vymažte nepotřebné soubory, optimalizujte systém telefonu a provádějte další operace.
- **Urychlovač telefonu**: Prohledejte a vymažte mezipaměť, nepotřebné soubory, aplikace, které již nepotřebujete, a instalační balíčky aplikací.

# **Spoření energie**

Otevřete **Správce telefonu** a pomocí **Úspora energie** podrobně zkontrolujte spotřebu energie telefonu a maximalizujte dobu pohotovostního režimu. Podle potřeby můžete přepínat na jiné režimy spoření energie.

## **Filtr proti obtěžování**

Otevřete položku **Správce telefonu** a pomocí následujících funkcí nastavte blokování zpráv, volání a oznámení:

- **Filtr obtěžování**: Nastavte černou listinu a blokujte nežádoucí zprávy a volání.
- **Správce ozn.**: Blokujte nežádoucí nabízená oznámení.
- **Nerušit**: V režimu Nerušit bude telefon vyzvánět pouze v případě, že přijmete volání od určených kontaktů. Jiná volání budou odmítnuta a tóny zpráv a jiných oznámení budou ztlumeny.

## **Ochrana soukromí**

Otevřete **Správce telefonu**. Své osobní údaje můžete chránit pomocí následujících funkcí:

**Zámek aplikace**: Pokud je tato funkce aktivována, musíte zadat heslo, pokud chcete přistupovat k uzamčeným aplikacím.

# <span id="page-27-0"></span>**Zálohování, obnovení a aktualizace**

## **Zálohování dat**

- **1.** Otevřete **Nástroje** > **Záloha**.
- **2.** Vyberte, kam chcete data zálohovat. Ve výchozím nastavení jsou data zálohována na interní úložiště. Pokud váš telefon podporuje zálohování dat na disk Cloud nebo pomocí OTG, klepnutím na  $\equiv$  vyberte zálohování dat na disk Cloud nebo na úložné zařízení USB.
- **3.** Zvolte, zda chcete soubor zálohy šifrovat, a klepněte na **Nová záloha**. U některých modelů jsou všechny záložní soubory šifrovány automaticky. V tomto případě není nutné provádět volbu šifrování záložních souborů. Budete-li chtít zašifrovaný záložní soubor přečíst, bude vyžadováno šifrovací heslo.

**4.** Vyberte data, která chcete zálohovat, a podle pokynů na obrazovce proveďte zálohování.

## **Obnovování dat**

- **1.** Otevřete **Nástroje** > **Záloha**.
- **2.** Vyberte zdroj dat. Ve výchozím nastavení je zdrojem dat interní úložiště. Pokud váš telefon podporuje obnovení dat z disku Cloud nebo pomocí

OTG, klepnutím na  $\equiv$  vyberte data na disku Cloud nebo na úložném zařízení USB.

- **3.** Vyberte záložní soubor, který chcete obnovit. Pokud byl záložní soubor zašifrován, po zobrazení výzvy zadejte heslo.
- **4.** Vyberte data, která chcete obnovit, a podle pokynů na obrazovce je obnovte.

## **Obnovení továrního nastavení**

Obnovení továrního nastavení telefonu vymaže všechna osobní data z úložiště telefonu. Před obnovením továrního nastavení zálohujte důležitá data uložená v telefonu.

- **1.** Otevřete **Nastavení**.
- **2.** Klepněte na **Zálohování a obnovení dat** > **Obnovení továrních dat**.
- **3.** Postupujte podle pokynů na obrazovce a obnovte tovární nastavení telefonu.

## **Online aktualizace**

- **•**Použití neoprávněného softwaru jiných dodavatelů k aktualizaci telefonu může telefon poškodit nebo ohrozit vaše osobní informace. Doporučuje se aktualizovat telefon pomocí funkce aktualizace online nebo oficiálních balíčků aktualizace softwaru společnosti Huawei.
	- **•**Při aktualizaci systému mohou být vymazána všechna vaše data. Před aktualizací telefonu doporučujeme důležitá data zálohovat.

Otevřete **Nástroje** > **Aktualizační program**, klepněte na **Zkontrolovat aktualizace** a pomocí pokynů na obrazovce aktualizujte telefon.

# <span id="page-29-0"></span>**Nástroje**

# <span id="page-29-1"></span>**Počasí**

### Pomocí **Nástroje** > **Počasí** můžete:

- Zkontrolovat informace o počasí: Klepnutím na  $\swarrow$  zkontrolujte kvalitu vzduchu, vlhkost, sílu větru a další informace.
- Přidat město: Klepněte na  $\equiv$  >  $+$ , zadejte název města a dotkněte se města, které chcete přidat.
- Aktualizovat počasí: Potažením dolů na obrazovce počasí aktualizujte informace o počasí nebo klepněte na  $\equiv$  >  $\circledS$ , zapněte možnost **Automatická aktualizace** a nastavte interval aktualizace.

# <span id="page-29-2"></span>**Alarmy**

Otevřete **Hodiny**. Pod **Budík** můžete:

- Přidat alarm: Klepněte na + a nastavte čas alarmu, tón, četnost opakování a další volby. Potom klepněte na  $\checkmark$ .
- Zapnout nebo vypnout alarm: Klepnutím na tlačítko přepínače na pravé straně alarmu zapnete nebo vypnete alarm.
- Nakonfigurovat nastavení alarmu: Klepněte na  $\circled{\odot}$ a nastavte, zda má alarm zvonit v tichém režimu, dobu trvání odložení, a co budou dělat tlačítka hlasitosti při stisknutí.
- Odstranit alarm: Klepnutím a podržením na seznam alarmů a klepnutím na položku vedle alarmu příslušný alarm odstraníte.

# <span id="page-30-0"></span>**Zrcadlo**

Na obrazovce **Nástroje** > **Zrcadlo** lze provést tyto operace:

- Úprava jasu: Klepněte na <sup>-</sup> nebo <sup>v</sup> horní části obrazovky.
- Přiblížení nebo oddálení: Potáhněte <sup>Q</sup> podél spodního okraje obrazovky. Klepnutím a podržením na oblast obrazovky zobrazení přiblížíte. Uvolněním prstu zobrazení oddálíte a obnovíte původní zobrazení.
- Zmražení obrazovky: Klepnutím na obrazovku ji zmrazíte a klepnutím na

obrázek uložíte. Opětovným klepnutím na obrazovku zmražení ukončíte.

# <span id="page-31-0"></span>**Právní upozornění**

## **Copyright © Huawei Technologies Co., Ltd. 2014. Všechna práva vyhrazena.**

Žádná část této příručky nesmí být reprodukována ani přenášena v jakékoli formě a jakýmikoli prostředky bez předchozího písemného souhlasu společnosti Huawei Technologies Co., Ltd. a jejích přidružených společností (dále jen "společnost Huawei").

Produkt popsaný v této příručce může obsahovat software společnosti Huawei a případných poskytovatelů licencí, který je chráněn autorskými právy. Zákazníci nesmí uvedený software žádným způsobem reprodukovat, šířit, upravovat, dekompilovat, disasemblovat, dešifrovat, extrahovat, zpětně analyzovat, pronajímat, postupovat nebo sublicencovat, pokud nejsou takováto omezení zakázána použitelnými právními předpisy nebo pokud nejsou takovéto akce schváleny příslušnými držiteli autorských práv.

#### **Ochranné známky a oprávnění**

HIZ HUAWEI a SIZ jsou ochranné známky nebo registrované ochranné známky společnosti Huawei Technologies Co., Ltd.

Android™ je ochranná známka společnosti Google Inc.

LTE je ochranná známka organizace ETSI.

Logotyp a loga Bluetooth**®** jsou registrované ochranné známky vlastněné společností Bluetooth SIG, Inc. a společnost Huawei Technologies Co., Ltd. je používá na základě licence.

Jiné uváděné ochranné známky, produkty, služby a názvy společností mohou být majetkem příslušných vlastníků.

#### **Upozornění**

Některé funkce tohoto produktu a jeho příslušenství popsané v této příručce jsou závislé na nainstalovaném softwaru a na kapacitě a nastavení místní sítě, a proto nemusí být aktivní nebo mohou být omezeny místními operátory či poskytovateli služeb sítě.

Z toho důvodu zde uvedený popis nemusí plně odpovídat produktu a jeho příslušenství, které jste zakoupili.

Společnost Huawei si vyhrazuje právo na změnu nebo úpravu jakýchkoli informací nebo technických údajů uvedených v této příručce, a to bez předchozího upozornění a bez jakékoli odpovědnosti.

#### **Prohlášení o softwaru třetích stran**

Společnost Huawei není majitelem duševního vlastnictví, pokud jde o software a aplikace třetích stran, které jsou dodány s tímto produktem. Z tohoto důvodu společnost Huawei neposkytuje žádné záruky jakéhokoli druhu na software a aplikace třetích stran. Společnost Huawei rovněž neposkytuje podporu zákazníkům, kteří využívají software a aplikace třetích stran, ani nenese odpovědnost za funkčnost a vlastnosti softwaru a aplikací třetích stran.

Služby softwaru a aplikací třetích stran mohou být kdykoli přerušeny nebo ukončeny a společnost Huawei nezaručuje dostupnost žádného obsahu a služby. Třetí strany poskytují obsah a služby prostřednictvím síťových nebo přenosových nástrojů, nad kterými nemá společnost Huawei kontrolu. V maximálním rozsahu přípustném použitelnými právními předpisy společnost Huawei výslovně prohlašuje, že neposkytuje odškodnění a nenese odpovědnost za služby poskytované třetími stranami ani za přerušení či ukončení poskytování obsahu či služeb třetích stran.

Společnost Huawei neodpovídá za legálnost, kvalitu ani jakékoli jiné aspekty jakéhokoli softwaru, který je v tomto produktu nainstalovaný, ani za jakákoli odeslaná či stažená díla třetích stran v jakékoli podobě, včetně textu, obrázků, videí, softwaru apod. Riziko veškerých následků instalace softwaru nebo odesílání či stahování děl třetích stran, včetně nekompatibility softwaru a tohoto produktu, nesou zákazníci.

Tento produkt je založen na platformě Android™ s otevřeným zdrojovým kódem. Společnost Huawei provedla v této platformě nezbytné změny. Z tohoto důvodu nemusí tento produkt podporovat veškeré funkce, které podporuje standardní platforma Android, případně nemusí být tento produkt kompatibilní se softwarem třetích stran. Pokud jde o veškerou takovou kompatibilitu, neposkytuje společnost Huawei žádné záruky, nečiní žádná prohlášení a v těchto věcech výslovně vylučuje veškerou svou odpovědnost.

31

#### **VYLOUČENÍ ZÁRUK**

VEŠKERÝ OBSAH TÉTO PŘÍRUČKY SE POSKYTUJE "TAK, JAK JE". POKUD JDE O PŘESNOST, SPOLEHLIVOST A OBSAH TÉTO PŘÍRUČKY, S VÝHRADOU POUŽITELNÝCH PRÁVNÍCH PŘEDPISŮ SE NEPOSKYTUJÍ ŽÁDNÉ ZÁRUKY JAKÉHOKOLI DRUHU, VÝSLOVNě UVEDENÉ ANI MLČKY PŘEDPOKLÁDANÉ, ZEJMÉNA PŘEDPOKLÁDANÉ ZÁRUKY PRODEJNOSTI A VHODNOSTI PRO KONKRÉTNÍ ÚČEL.

V NEJŠIRŠÍ MOŽNÉ MÍŘE PŘÍPUSTNÉ PODLE POUŽITELNÝCH PRÁVNÍCH PŘEDPISŮ NENESE SPOLEČNOST HUAWEI ODPOVěDNOST ZA ŽÁDNÉ ZVLÁŠTNÍ, NÁHODNÉ, NEPŘÍMÉ NEBO NÁSLEDNÉ ŠKODY ANI ZA UŠLÝ ZISK, UŠLÉ OBCHODNÍ PŘÍLEŽITOSTI, UŠLÉ TRŽBY, ZTRÁTU DAT, ZTRÁTU DOBRÉ POVěSTI NEBO ZTRÁTU OČEKÁVANÝCH ÚSPOR, BEZ OHLEDU NA TO, ZDA JSOU TAKOVÉ ZTRÁTY PŘEDVÍDATELNÉ ČI NEPŘEDVÍDATELNÉ.

MAXIMÁLNÍ ODPOVěDNOST (TOTO OMEZENÍ SE NEVZTAHUJE NA ODPOVěDNOST ZA ŠKODY NA ZDRAVÍ V ROZSAHU, V NěMŽ TAKOVÉTO OMEZENÍ ZAKAZUJÍ POUŽITELNÉ PRÁVNÍ PŘEDPISY) SPOLEČNOSTI HUAWEI PLYNOUCÍ Z POUŽÍVÁNÍ PRODUKTŮ POPSANÝCH V TÉTO PŘÍRUČCE JE OMEZENA NA ČÁSTKU ZAPLACENOU ZÁKAZNÍKEM PŘI KOUPI TOHOTO PRODUKTU.

#### **Dovozní a vývozní omezení**

Zákazníci musí dodržovat veškeré použitelné právní předpisy o dovozu nebo vývozu. K vývozu, opětovnému vývozu nebo dovozu produktu zmíněného v této příručce, včetně obsaženého softwaru a technických dat, si musí opatřit veškerá potřebná povolení a licence.

#### **Zásady ochrany osobních údajů**

Nejlépe pochopíte, jak chráníme vaše osobní údaje, pokud si přečtete zásady ochrany osobních údajů na webu [http://consumer.huawei.com/privacy-policy.](http://consumer.huawei.com/privacy-policy) Tato příručka slouží jen pro informaci. Skutečný výrobek, včetně barvy, velikosti a rozvržení displeje, se může lišit. Všechna prohlášení, informace a doporučení v & v hbsp;této příručce nepředstavují žádnou výslovnou ani mlčky předpokládanou záruku.

Navštivte webovou stránku http://consumer.huawei.com/en/support/hotline, kde je uvedena nejnovější informační linka a e-mailová adresa pro vaší zemi či region.

Model: HUAWEI MT7-L09 V100R001\_01